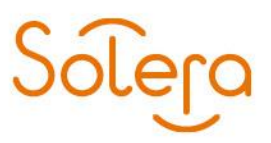

Huis ter Heideweg 30 3705LZ Zeist<br>Postbus 124 3700AC Zeist kvk: 30173899

# **Qapter quickstart handleiding**

# Inhoud

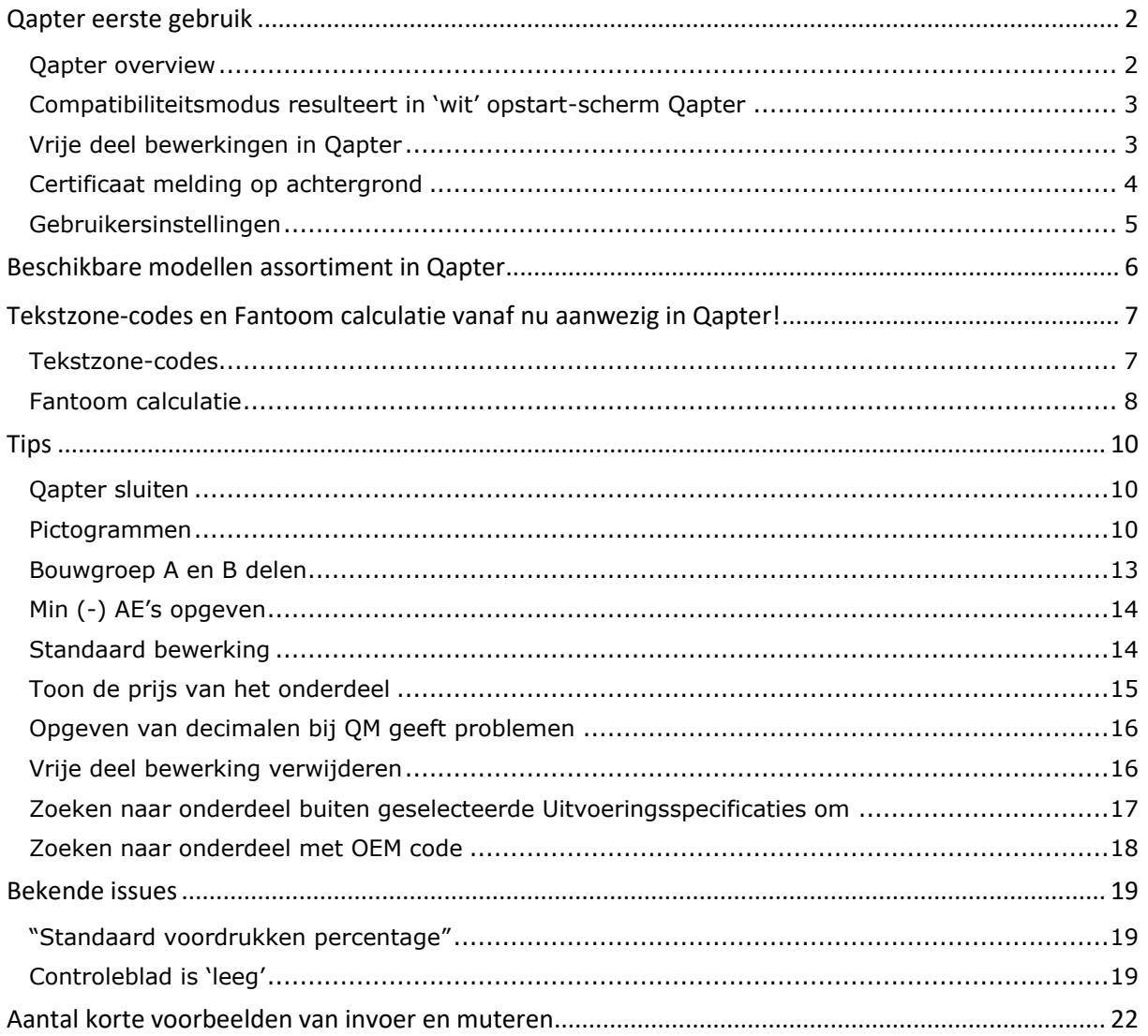

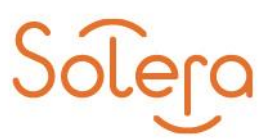

# <span id="page-1-0"></span>**Qapter eerste gebruik**

## <span id="page-1-1"></span>**Qapter overview**

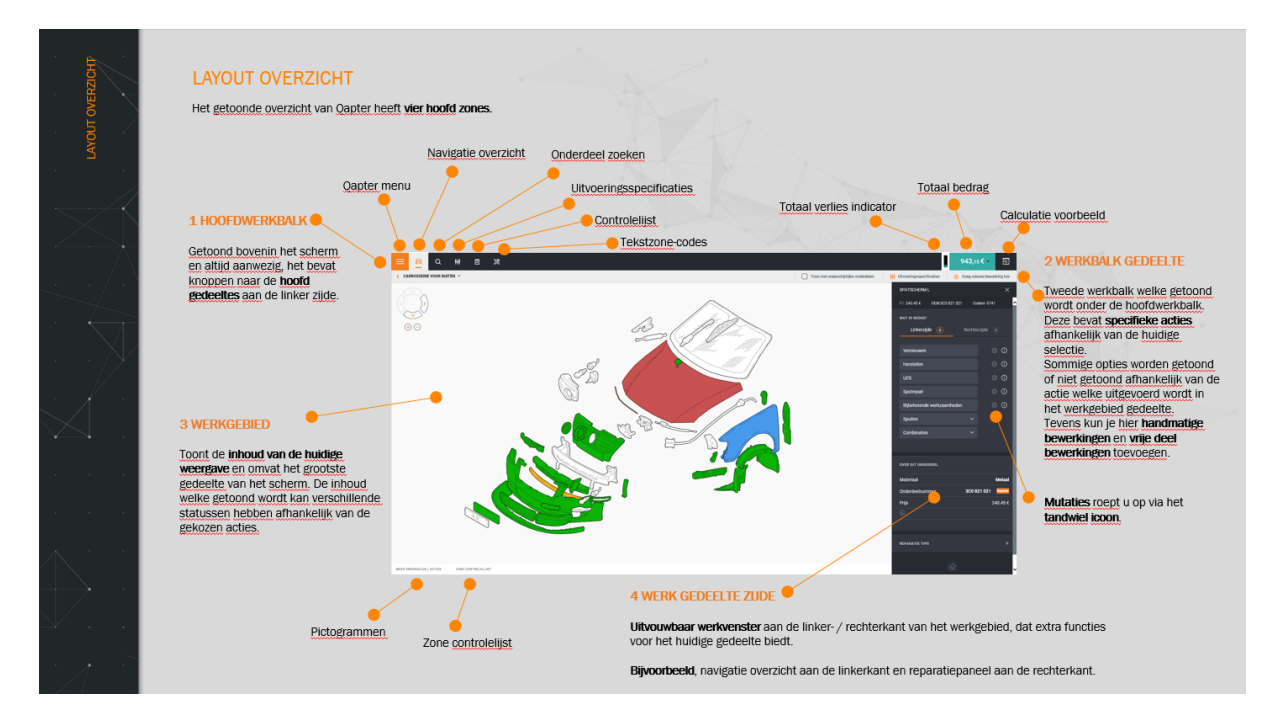

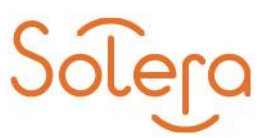

## <span id="page-2-0"></span>**Compatibiliteitsmodus resulteert in 'wit' opstart-scherm Qapter**

Compatibiliteitsmodus  $\rightarrow$  audaflow.nl verwijderen, mocht deze ingesteld staan.

- Klik in uw browser (Internet Explorer) op het tandwieltje en ga naar Instelllingen voor compabiliteitsweergave.
- Als in het onderste venster audaflow.nl staat, selecteer deze en klik op Verwijderen.

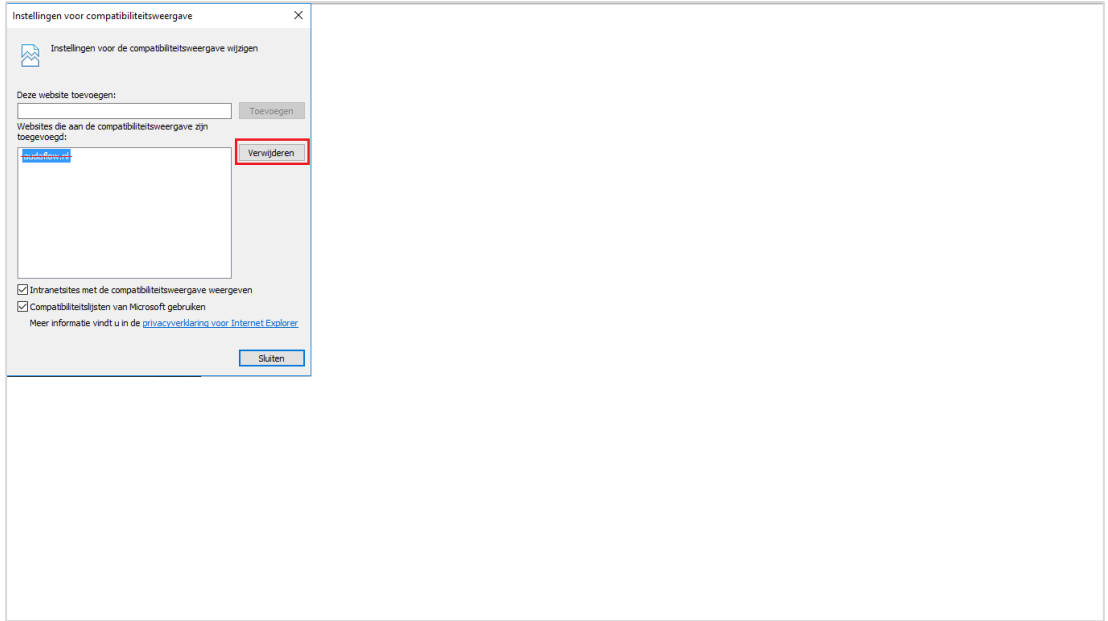

## <span id="page-2-1"></span>**Vrije deel bewerkingen in Qapter**

Eventueel voorgedefineerde Vrije deel bewerkingen éénmalig handmatig overzetten van AudaPadWeb naar Qapter.

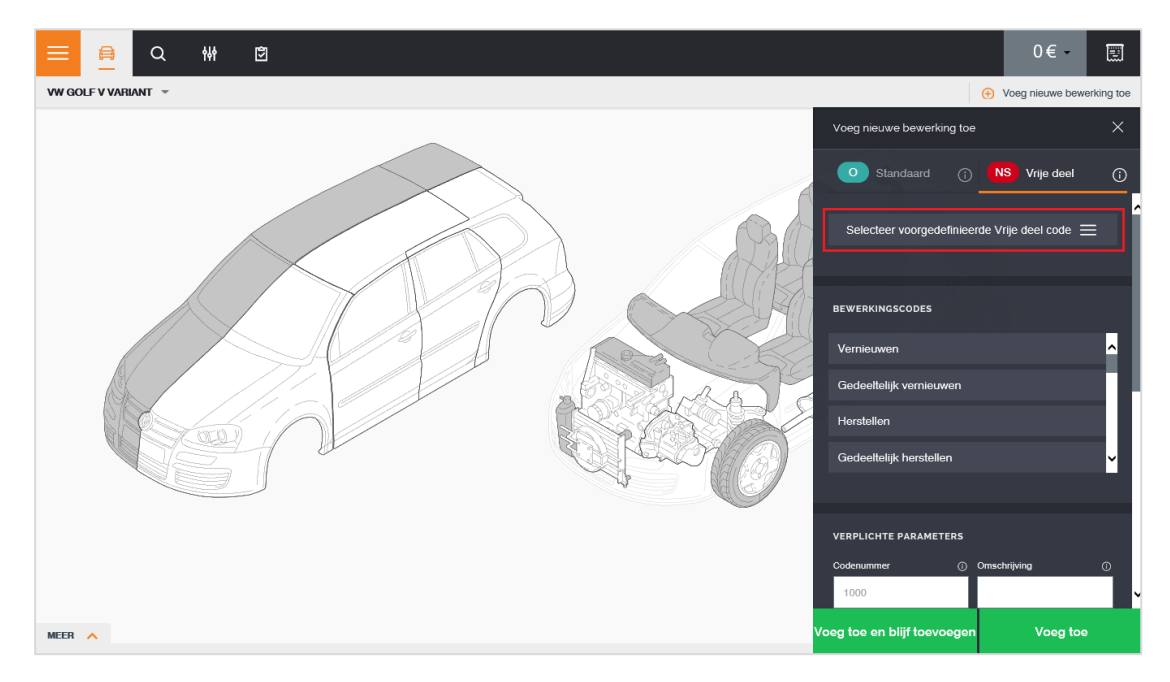

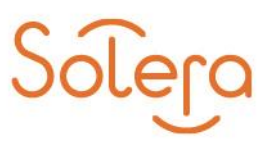

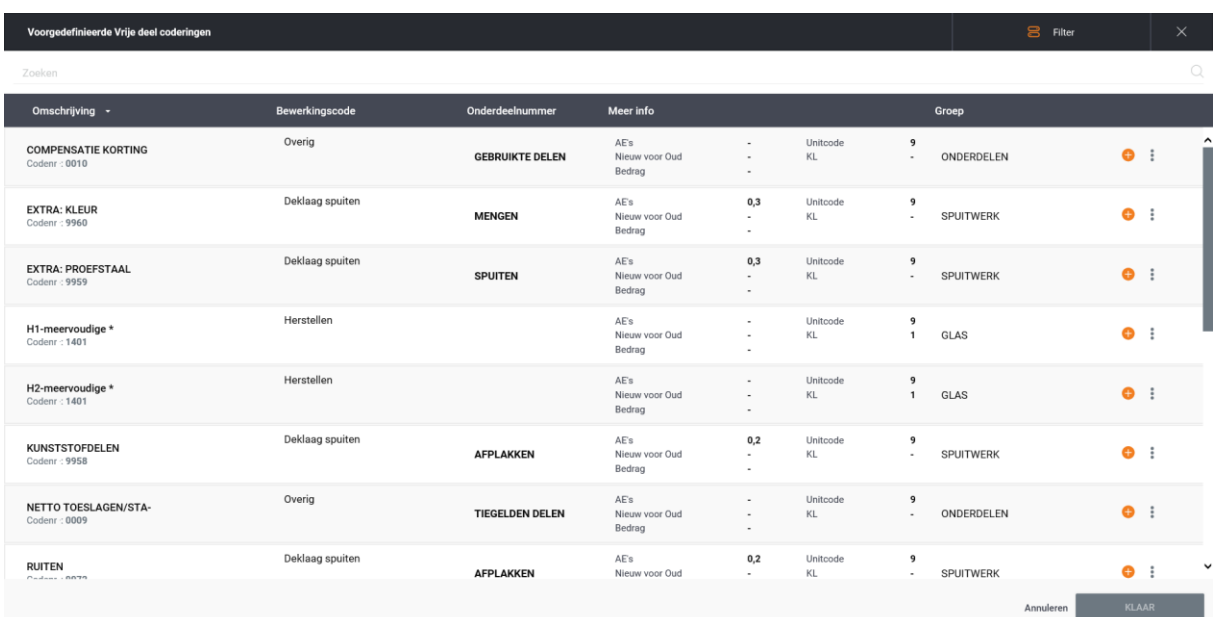

# <span id="page-3-0"></span>**Certificaat melding op achtergrond**

Tijdens opstarten Qapter kan de certificaat-melding op de achtergrond verschijnen.

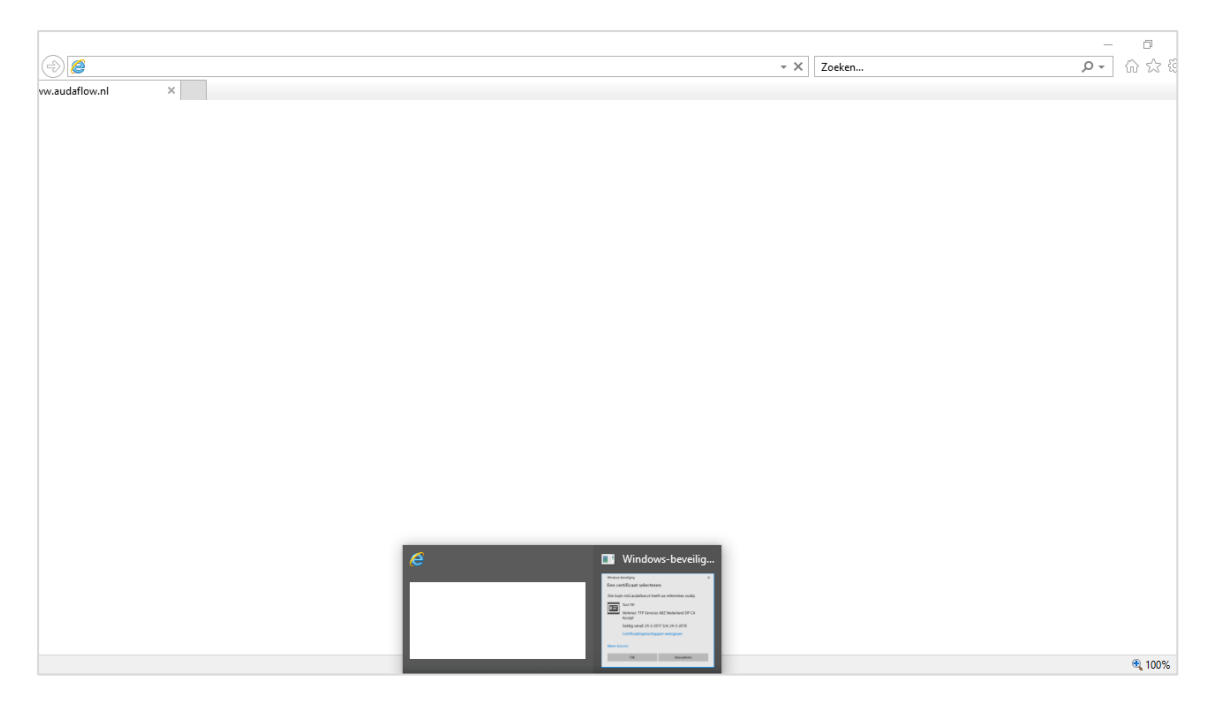

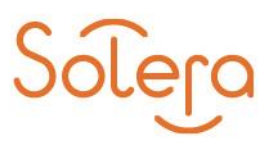

# <span id="page-4-0"></span>**Gebruikersinstellingen**

Gebruikersinstellingen instellen in Qapter, gelijk aan die van AudaPadWeb.

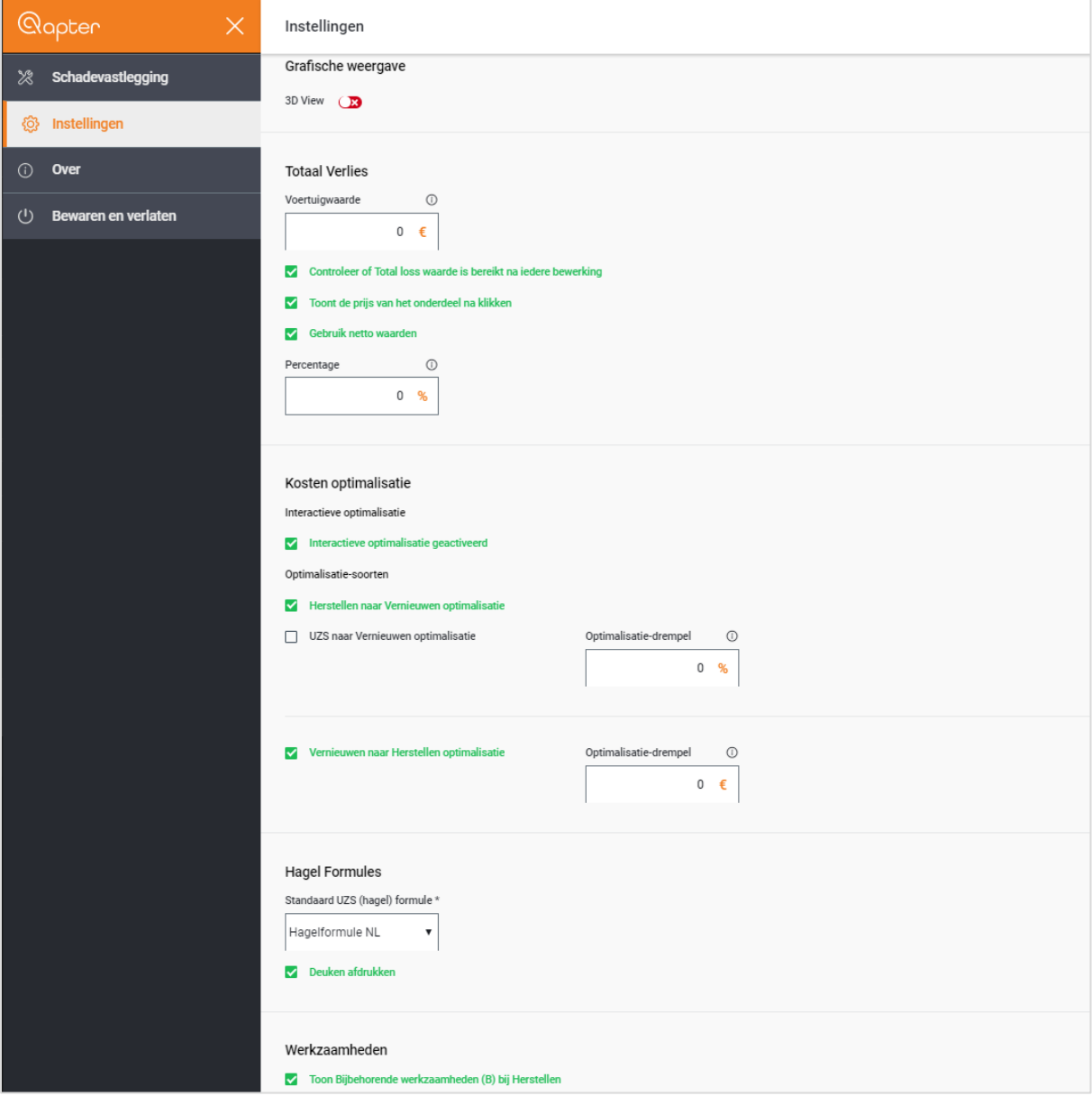

 $\circledf$  (in  $\circledcirc$  www.soleranederland.nl

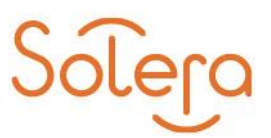

# <span id="page-5-0"></span>**Beschikbare modellen assortiment in Qapter**

Het modellen assortiment van Qapter is momenteel gelijk aan dat van AudaPadWeb.

Onderstaand een voorbeeld wanneer een model niet aanwezig is in Qapter. Er verschijnt een 'nodata' melding.

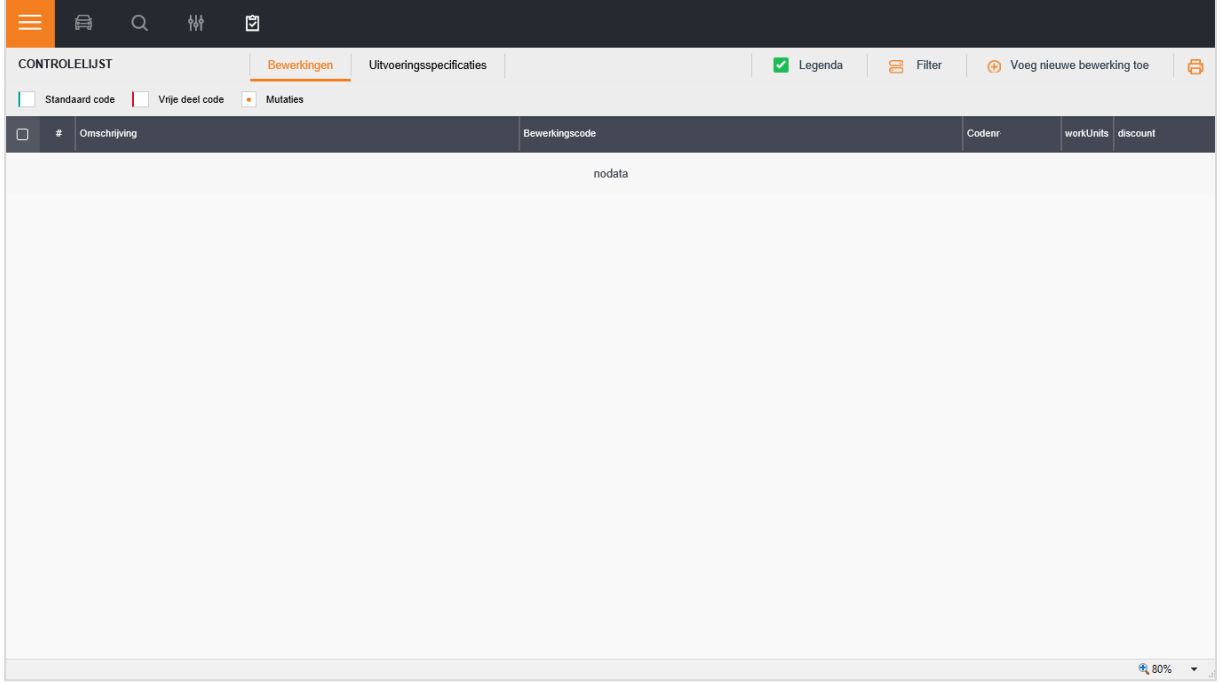

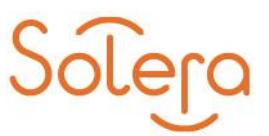

# <span id="page-6-0"></span>**Tekstzone-codes en Fantoom calculatie vanaf nu aanwezig in Qapter!**

### <span id="page-6-1"></span>**Tekstzone-codes**

De Tekstzone-codes zijn vanaf nu beschikbaar in Qapter en bevinden zich onder het nieuwe icoon in de menubalk.

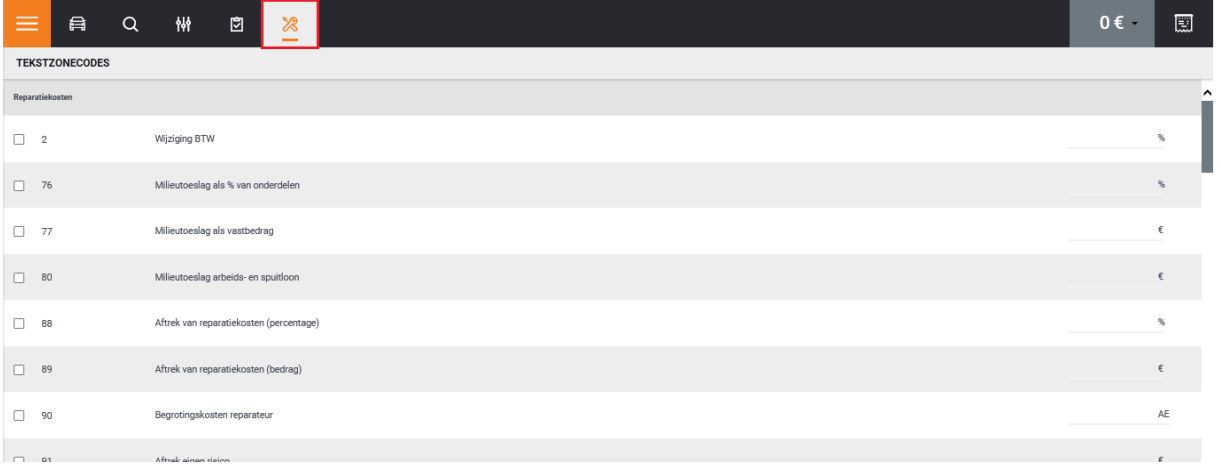

Door te scrollen kan er gezocht worden naar Tekstzone-codes die onderverdeeld zijn in onderstaande categorieën:

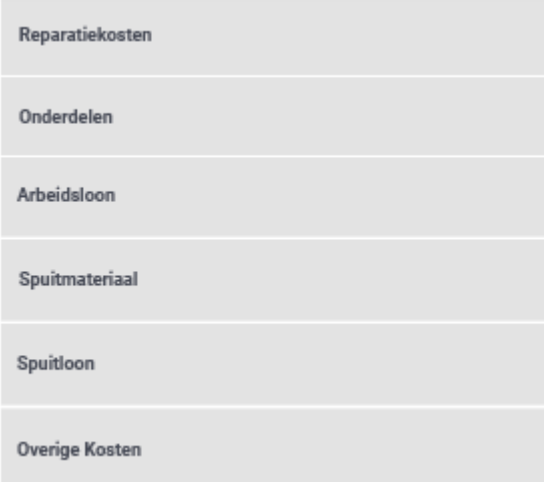

Je selecteert een Tekstzone-code door een percentage of bedrag in te geven:

 $\hfill\square$  20 Korting op totaalbedrag onderdelen  $10^{19}$ 

Na het ingeven van een percentage of bedrag zal de Tekstzone-code geactiveerd worden:

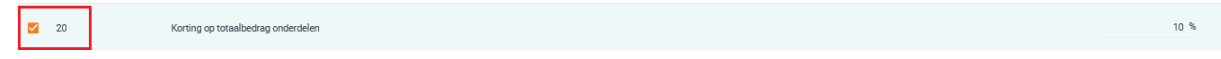

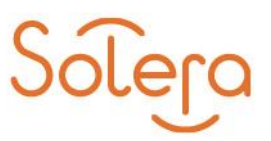

Mochten er in het backoffice systeem al Tekstzone-codes zijn ingegeven dan komen deze zichtbaar in Qapter. Alle toevoegingen/wijzigingen die in Qapter voor Tekstzone-codes gedaan worden komen ook weer terug in de backoffice.

## <span id="page-7-0"></span>**Fantoom calculatie**

Vanaf nu is het mogelijk om een fantoom calculatie te maken in Qapter. De Fantoom calculatie bevind zich in het Uitvoeringsspecificaties menu:

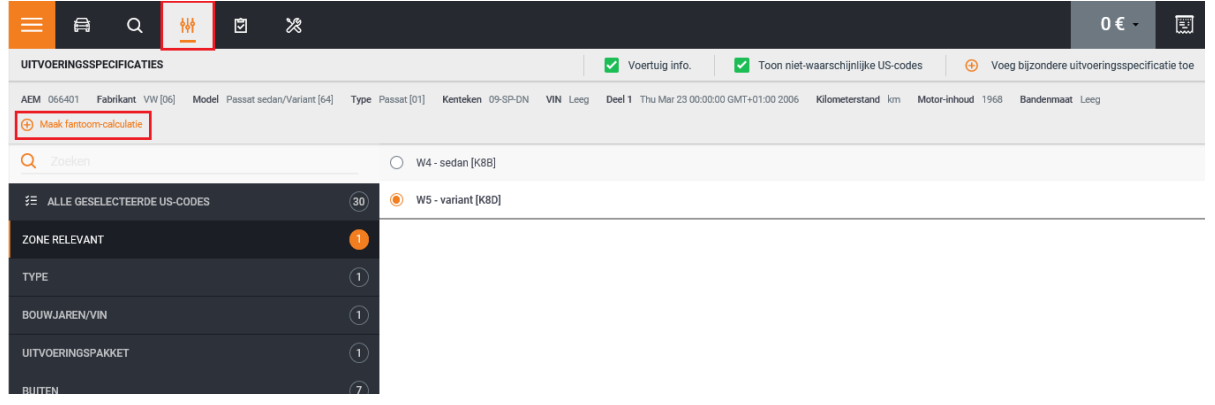

Je geeft vervolgens de Fantoom in:

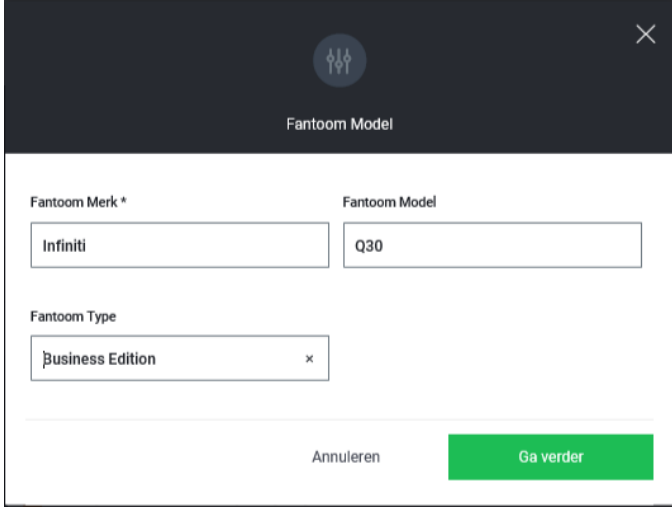

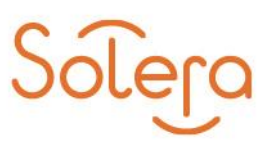

De Fantoom is daarna zichtbaar:

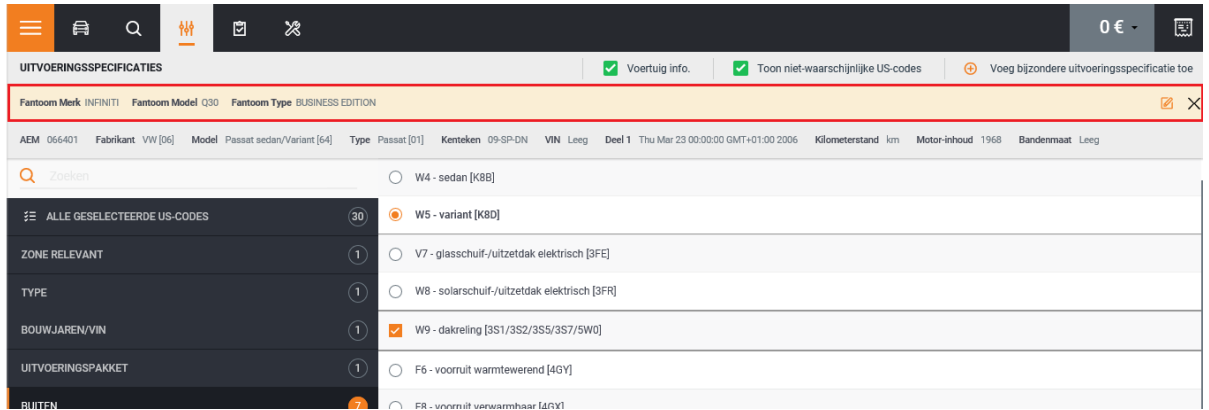

De Ingegeven Fantoom kun je bewerken en verwijderen:

Bewerken/aanpassen van een ingegeven Fantoom Ø

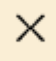

Verwijderen van de ingegeven Fantoom

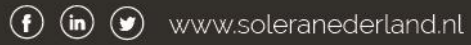

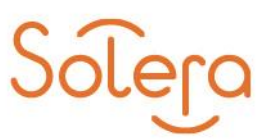

# <span id="page-9-0"></span>**Tips**

# <span id="page-9-1"></span>**Qapter sluiten**

Qapter kun je sluiten door in het menu te kiezen voor "Bewaren en verlaten".

![](_page_9_Picture_4.jpeg)

## <span id="page-9-2"></span>**Pictogrammen**

De pictogrammen binnen Qapter zijn niet meer direct zichtbaar in het scherm. Ze zijn oproepbaar door het menu links onder in het scherm. Zowel bij de navigatie zone als bij andere voertuig zones.

![](_page_9_Picture_7.jpeg)

### *Navigatie zone*

![](_page_10_Picture_0.jpeg)

### *Grafische zone*

![](_page_10_Figure_2.jpeg)

![](_page_10_Picture_4.jpeg)

![](_page_11_Picture_0.jpeg)

#### *Zone controlelijst*

Zone controlelijst geeft direct inzicht in alle bewerkingen/mutaties die zijn opgegeven op een bepaalde zone.

![](_page_11_Picture_30.jpeg)

Via krijg je meer informatie op het betreffende onderdeel, zoals een foto en eventuele mutaties.

![](_page_11_Picture_31.jpeg)

![](_page_12_Picture_0.jpeg)

# <span id="page-12-0"></span>**Bouwgroep A en B delen**

Als een onderdeel uit meerde delen is opgebouwd, kunt u de samenstelling zien door te klikken op "Toon bouwgroep"

![](_page_12_Picture_3.jpeg)

![](_page_12_Picture_4.jpeg)

![](_page_13_Picture_0.jpeg)

# <span id="page-13-0"></span>**Min (-) AE's opgeven**

Wanneer je min (-) AE's opgeeft verdwijnt het rode scherm wanneer je zowel de min (-) als het aantal ingeeft.

![](_page_13_Picture_119.jpeg)

### <span id="page-13-1"></span>**Standaard bewerking**

Standaard bewerkingen kun je invoeren via onderstaande optie in Qapter.

![](_page_13_Figure_6.jpeg)

De standaardbewerking komt overeen met het 'gele notitieblok' uit AudaPadWeb, waarbij je de volgende mogelijkheden hebt:

- **Blinde codenummers ingeven**
- Overschrijven van de schadebewerking invoer
- Handmatige AEF invoer: voor oude modellen, papieren Audatex Expertise Formulier

#### *Blinde codenummers (extra aangestuurde codenummers)*

Blinde codenummers aanpassen/ingeven kun je met een standaard bewerking.

#### *Overschrijven invoer*

Een bewerking die niet voorkomt in het model geef je op met een standaard bewerking. Let op: dit is een noodoplossing indien er een fout is in Qapter. Als de bewerking niet bestaat in de DATA dan volgt geen ander calculatieresultaat.

#### *Handmatige AEF invoer*

Wanneer er geen model beschikbaar is in Qapter kunnen de bewerkingen en mutaties handmatig worden opgegeven met de standaard bewerkingen functionaliteit.

![](_page_14_Picture_0.jpeg)

# <span id="page-14-0"></span>**Toon de prijs van het onderdeel**

De prijs van het onderdeel kun je tonen in het reparatiepaneel door dit te activeren bij de instellingen:

![](_page_14_Picture_18.jpeg)

![](_page_14_Picture_5.jpeg)

![](_page_15_Picture_0.jpeg)

## <span id="page-15-0"></span>**Opgeven van decimalen bij QM geeft problemen**

Geef geen decimalen op bij de mutatiecode QM, dit zal leiden tot problemen in Qapter.

![](_page_15_Picture_3.jpeg)

Calculatievoorbeeld wordt daarna niet meer getoond:

![](_page_15_Picture_42.jpeg)

Herstel van de QM waarde naar een geheel getal lost bovenstaand probleem op.

## <span id="page-15-1"></span>**Vrije deel bewerking verwijderen**

Om een ingegeven Vrije deel bewerking te verwijderen selecteert u de betreffende Vrije deel code in het controleblad en drukt vervolgens op Verwijderen.

![](_page_15_Picture_43.jpeg)

De Vrije deel bewerking is daarna verwijderd.

![](_page_15_Picture_12.jpeg)

![](_page_16_Picture_0.jpeg)

# <span id="page-16-0"></span>**Zoeken naar onderdeel buiten geselecteerde Uitvoeringsspecificaties om**

Wanneer u zoekt naar een onderdeel dat afhankelijk is van een specifieke Uitvoeringsspecificatie zal u dit niet vinden als de betreffende Uitvoeringsspecificatie niet aan staat.

![](_page_16_Picture_53.jpeg)

#### De mistlamp is niet geselecteerd

![](_page_16_Figure_5.jpeg)

Om hier toch naar te kunnen zoeken zonder daarvoor eerst benodigde Uitvoeringsspecificaties te selecteren vinkt u de optie "Geen zichtbare onderdelen" aan, zodat Qapter ook zoekt buiten de geselecteerde Uitvoeringsspecificaties.

![](_page_16_Picture_54.jpeg)

![](_page_17_Picture_0.jpeg)

## <span id="page-17-0"></span>**Zoeken naar onderdeel met OEM code**

Geef de betreffede code op en druk op "Zoek OEM"

![](_page_17_Picture_24.jpeg)

#### Daarna verschijnt het resultaat:

![](_page_17_Picture_25.jpeg)

![](_page_18_Picture_0.jpeg)

# <span id="page-18-0"></span>**Bekende issues**

## <span id="page-18-1"></span>**"Standaard voordrukken percentage"**

Bij de instellingen is een optie beschikbaar "Standaard voordrukken percentage" welke niet gebruikt dient te worden en zal op termijn verwijderd worden. Een eventuele ingevulde waarde wordt binnen Qapter niet gebruikt.

![](_page_18_Picture_89.jpeg)

# <span id="page-18-2"></span>**Controleblad is 'leeg'**

Als u binnen de instellingen de optie "Toon Bijbehorende werkzaamheden (B) bij Herstellen" geactiveerd heeft kunt u tegen het probleem aanlopen dat het eindcontrole blad soms 'leeg' is.

Werkzaamheden

7 Toon Bijbehorende werkzaamheden (B) bij Herstellen

Hieronder laten we dat zien a.d.h.v. een voorbeeld.

1. Herstellen van de Bumper

![](_page_18_Picture_11.jpeg)

![](_page_19_Picture_0.jpeg)

2. Vervolgens verschijnt de pop-up om direct bijbehorende werkzaamheden op te geven

![](_page_19_Picture_2.jpeg)

3. We selecteren hier de 'Mistlamp L' en Mistlamp R'

![](_page_19_Picture_52.jpeg)

4. Als we daarna in de eindcontrole lijst kijken is deze leeg

![](_page_19_Picture_6.jpeg)

![](_page_20_Picture_0.jpeg)

5. In het Calculatie voorbeeld zien we het volgende

![](_page_20_Picture_85.jpeg)

6. De geselecteerde onderdelen zijn 'Ongeldig' omdat de benodigde Uitvoeringsspecificatie ontbreekt van de mistlamp.

![](_page_20_Figure_4.jpeg)

7. Als we de Uitvoeringsspecificatie voor de mistlamp selecteren, zien we dat de Bijbehorende werkzaamheden wel terug te zien zijn in de eindcontrole lijst.

![](_page_20_Picture_86.jpeg)

#### **Conclusie**

Mocht u een 'lege' eindcontrole lijst zien dan is er waarschijnlijk een bijbehorende werkzaamheid geselecteerd op een onderdeel welke afhankelijk is van een specifieke Uitvoeringsspecificatie. Wanneer de juiste Uitvoeringsspecificatie is geselecteerd zal de eindcontrole lijst weer correct getoond worden.

![](_page_21_Picture_0.jpeg)

# <span id="page-21-0"></span>**Aantal korte voorbeelden van invoer en muteren**

 Selecteer vanuit de voertuig-navigatie de gewenste zone, bijvoorbeeld "Carrosserie voor buiten"

![](_page_21_Picture_3.jpeg)

 Selecteer het gewenste onderdeel; rechts opent het menu waar u de benodigde bewerking(en) kunt ingeven, zoals Vernieuwen, Herstellen, etc.

![](_page_21_Figure_5.jpeg)

 Als u bij een bewerking een mutatie op wilt geven, dan klikt u op het tandwiel achter de bewerking. In het dan volgende scherm staan de mutatiemogelijkheden, zoals hieronder bijvoorbeeld de mutaties bij Vernieuwen. Na invoering van de mutatie, klik op "Ga verder".

![](_page_21_Picture_7.jpeg)

- Als u klikt op de knop in werkbalk voor de Controlelijst, krijgt u een overzicht van alle ingevoerde bewerkingen. U kunt hier de volgende handelingen doen:
	- o Dubbelklikken op een regel als u deze wilt aanpassen
	- o Rechts op het i-symbooltje klikken voor detail-informatie
	- o Links de regel aanvinken om de regel te verwijderen.

![](_page_22_Picture_0.jpeg)

o U kunt dit scherm verlaten door nogmaals op de knop in werkbalk voor de Controlelijst te klikken, of door op het Autootje te klikken in de werkbalk.

![](_page_22_Picture_17.jpeg)

![](_page_22_Picture_4.jpeg)